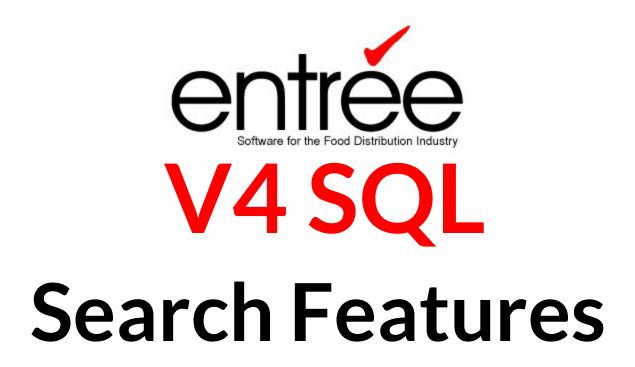

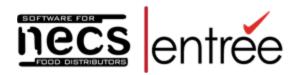

No parts of this work may be reproduced in any form or by any means - graphic, electronic, or mechanical, including photocopying, recording, taping, or information storage and retrieval systems - without the written permission of NECS, Inc.

- ·Please visit our website at www.necs.com to learn about our other add-on modules, products and services.
- ·If you would like more information about entrée.PEN, the Anoto Digital Pen interface, please contact NECS Sales by emailing Anoto@necs.com.
- ·Contact our NECS Sales Department at sales@necs.com for more information.
- ·Contact the Tech Support Department at tech@necs.com for assistance.
- ·For information about current NECS software training classes use this link: necs.com/training.php

NECS, Inc. 322 East Main Street, Third Floor Branford, CT 06405

Office Hours: Monday - Friday from 8:30AM EST - 5:30PM EST

Toll Free: 800.766.6327 (NECS) Phone: 475.221.8200 Fax: 203.208.0889

# **Table of Contents**

| Chapter | I V4 SQL Search Features         | 1  |
|---------|----------------------------------|----|
| 1       | Performing a Search              | 3  |
| 2       | Search Configuration Overview    | 4  |
|         | Grid Columns Tab                 |    |
|         | Column Grouping Tab              |    |
|         | Information Panel Tab            |    |
|         | Miscellaneous Settings Tab       | 12 |
| 3       | Inventory Search Screen          |    |
|         | DOT Foods Inventory              | 17 |
| 4       | Customer Search Screen           | 19 |
| 5       | Salesperson Search Screen        | 20 |
|         | Vendor Search Screen             |    |
| 7       | Manufacturer Search Screen       | 23 |
| 8       | Comment Search Screen            | 24 |
| 9       | Invoice Search Screen            | 25 |
| 10      | Warehouse Location Search screen | 27 |
| 11      | Purchase Order Search Screen     | 28 |

# 1 V4 SQL Search Features

The **entrée V4 SQL** has brought with it advances in search capabilities and options. The integrated search engine allows users to quickly customize a search and quickly locate the data they need. This chapter will provide an overview of the latest search engine features.

Any time the search button is displayed in the entrée system, the appropriate search screen can be opened by clicking that button. Pressing the **F5** key, while the cursor is located in a field that has a search button, will open the search screen.

# **New Search System Features**

# • Keystroke Delay Slider

V4 feature enhancements include the new Keystroke Delay Slider feature to searching. This feature allows you to control the amount of time that the system waits before applying a search term that you have typed in.

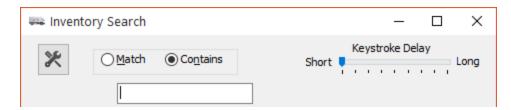

Moving the slider toward the "Short" setting reduces the time that the system waits but this means that you have to type faster to stay ahead of the computer.

Moving it toward the "Long" setting means you are able to type more slowly but the system will take longer to respond to your input.

This is a "per user" setting but the same setting applies across all searches. However there are separate settings for the "Classic" and "Server Mode" search styles discussed below.

#### Setting Search System Defaults

In entrée V4 SQL the search system has a few new features one to configure the default search style and the other to refresh the search screen data whenever you like. **Search Style** and **Matching Method** are two new customizable features of the search system.

You can set the default Search Style for **entrée V4 SQL** in the "**Search System Options**" configuration accessed via **Additional Features** on the System Options tab of System Preferences. See the **Additional Features** section of the System Options chapter for detailed information.

## **New Search Configuration Miscellaneous Settings**

# Search Style

This new feature allows you to select whichever search style works the best for you and allows you to make that the default for all of your entrée searches.

Default: The default search style is configured in the "Search System Options" utility found in System
Options Additional Features. See the Additional Features section of the System Options chapter for
more detailed information.

- Classic
- Server Mode

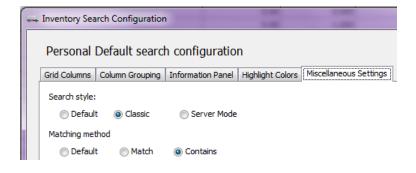

#### Matching Method

- **Default** The default matching method built into the **entrée** system for that screen.
- Match Uses the entire input phrase as a whole for the search ('TEST ITEM%') rather than breaking out each word and matching the words individually ('TEST%' and 'ITEM%').
- Contains

Hot Tip! See the <u>Miscellaneous Settings</u> tab topic for more details about the new **Search Style** and **Matching Method** options.

### **Search Refresh Button**

Caching of the search results can cause the information being shown to become stale (out-of-date) especially in files that change frequently throughout the business day like the Invoices database. The **Refresh** button in the lower right-hand corner of the search screen when clicked will reload the current search with the latest available information.

So as new invoices are processed in the system during the day when you hit the **Refresh** button it will show all the invoices in the system at that moment for you to search.

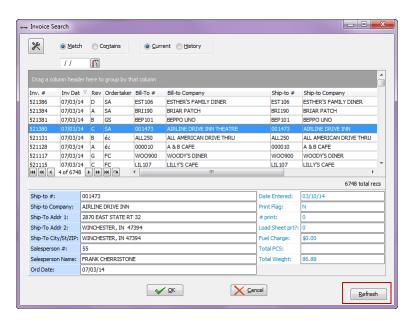

# Topics covered in the V4 Search Features Chapter

- Performing a Search
- Search Configuration Overview
- Inventory Search screen
- DOT Foods Inventory
- Customer Search screen
- Salesperson Search screen
- Vendor Search screen
- Manufacturer Search screen
- Comment Search screen
- Invoice Search screen
- Lot Location Search screen
- Purchase Order Search screen

# 1.1 Performing a Search

Configurations for searching the Inventory, Customer, Salesperson, Vendor, Manufacturer, Comment, Invoice,

Lot Location and Purchase Order files can easily be customized in entrée by clicking the Configure button. See the Search Configuration Overview section of this chapter for details.

#### **General Search Features**

Once the desired search screen opens a white edit box will be located above the default search column. In the Inventory Search screen below the Description column is default. Just start typing the first characters of the value you are seeking and entrée will dynamically move you closer to the correct value.

Example For the letters "toma" in the Description column the search results are shown below.

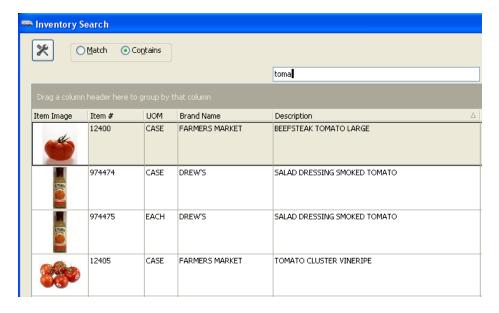

- If you wish to search on a different value than the default for that file click the desired **column heading** and the white edit area will move above that field. Now enter your search text.
- You may re-size a column by clicking and dragging either edge of the column title.
- The order of the columns may be changed by clicking the **column title** and **dragging** it to a new position.
- Any changes made to the search window are for the current search only.

 Sort any column in ascending or descending order by clicking the column header to change the sort arrow into the desired direction.

Example In the example on the right the Item # column is being sorted in descending order.

If you click the Item # header again it will reverse the sort order to ascending.

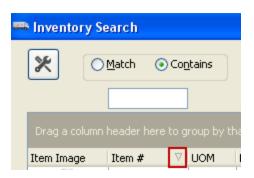

 Drag any column heading to the "Drag any column header here to group by that column" area and the screen data will automatically be grouped by that column. Use the + and - icons to expand or collapse each group list.

Example Below the Inventory Search screen was grouped by Temp Zone and the search text box is in the Description column.

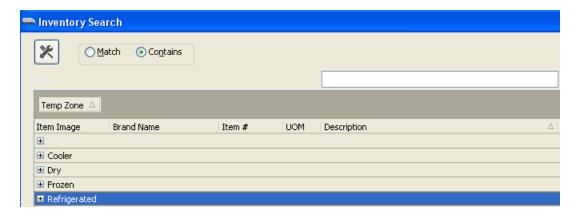

• If you would like to save your changes for all subsequent searches you will need to use the Search

Configuration window accessed by clicking the Configure button, located in the top left corner of all entrée search grids. The Search Configuration Overview section follows with complete details.

# 1.2 Search Configuration Overview

Configurations for searching the Inventory, Customer, Salesperson, Vendor, Manufacturer, Comment, Invoice, Lot Location and Purchase Order files can easily be customized in entrée.

When you click the Configure button you will have a drop down menu listing Personal Configuration options and Local Default Configuration options.

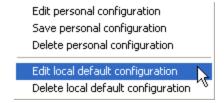

- Be sure to check the list of columns on a regular basis because new columns are being added all the time. In the version 4.0.29 release the "Pc Item?" and "Spec Ord?" columns were added to Inventory searches. Both columns show "Yes"/"No" values:
  - "Pc Item?" is "Yes" if the item Units of Measure is "PC."

• If "Spec Ord?" is "Yes" if the item is defined as a "Special Order" item.

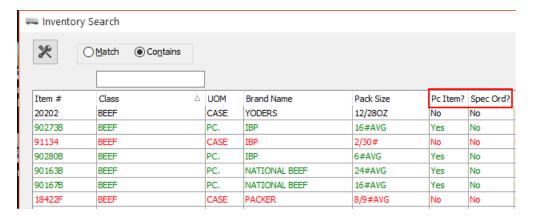

The **Configure** button will be hidden if the user does not have authorization to create a **Personal Default** configuration.

#### **Local Default Configuration**

Local Default search configurations are setup by an authorized user, usually the System Administrator, and that configuration will become the search default for all users of entrée.

The System Administrator can customize the Local Default search configuration to align with the way you do business. This option allows each distributor to create their own preferred search layout and have it automatically applied to everyone without the need to update each workstation individually.

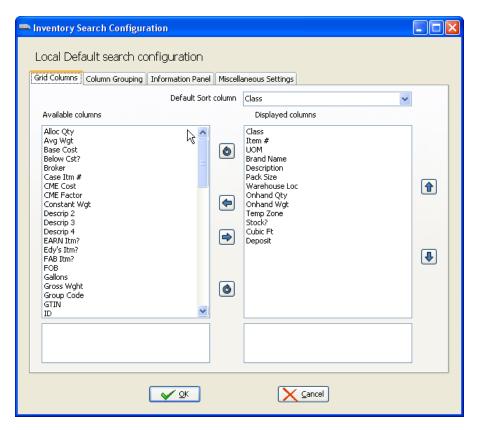

## **Personal Default Configuration**

The Personal Default Configuration option allows only the authorized User Account to save a customized search configuration that only that user will see and use.

A user who does not have the Personal Default Configuration authorization is prevented from making any changes to the search configuration including not being able to change column positions, column width, or column grouping.

Any saved Personal Default Configurations will be ignored in favor of the Local Default or the built-in default (the default embedded in the entrée code).

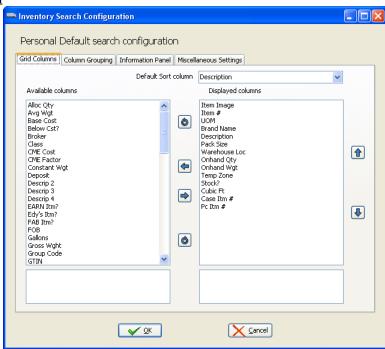

The Local Default and Personal Default configuration windows use the same tabs and search options as shown here.

Search Configuration Password Options
In the entrée Security Manager > Settings > Miscellaneous options list there are two new options controlling whether a User Account can create Local or Personal search configurations. These options are #107 and #108. Remove the check mark for these options to turn off this feature for individual user accounts.

- Option #107 is "Allow creation of 'Local Default search configurations" controls whether or not a User Account is authorized to create search configurations that will become the Local Default for all users in entrée. This authorization is usually given to the System Administrator and is tightly controlled.
- Option #108 is "Allow creation of personal search configurations" which controls whether or not the User Account is allowed to save a personal search configuration. Each business can decide if they will allow employees to personalize their search screens or use a standard screen for the entire company.

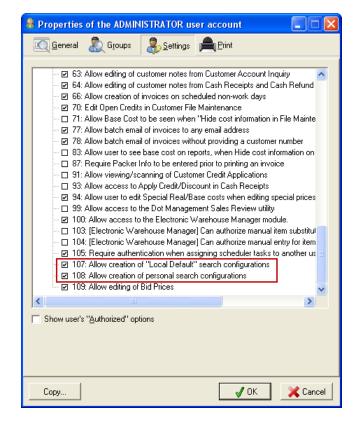

#### **Setting Search Configurations**

Whether a Local Default or a Personal configuration in entrée V4 SQL the new Search Configuration window has the same four tabs to assist you with search customization.

#### These four Search Configuration tabs will be covered in the next sections of this chapter:

- Grid Columns
- Column Grouping
- Information Panel
- Miscellaneous Settings

#### Using the Available / Displayed Column Configuration Feature

The Grids Columns, Column Grouping and Information Panel tabs will use the Available / Display lists to control columns in the configuration. Below is an explanation of the controls in the Available / Display columns feature.

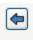

The **Available Columns** list contains all of the available fields that are not currently displayed on the current search screen.

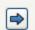

• A column in the Available columns list can be moved to the Displayed columns list by selecting the column to move and clicking the button.

The **Displayed Columns** list contains all of the fields that will be displayed in the current search screen.

• A column in the Displayed columns list can be removed and put back in the

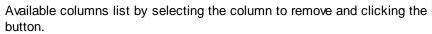

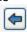

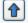

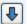

## **Settings Displayed Column Order**

The first field in the displayed fields list will appear on the far left of the search grid
with each subsequent field appearing to the right of the previous one. To relocate a
field in the Displayed columns list, select it with your mouse and click the

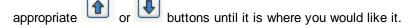

# Remove All Columns

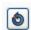

All of the columns in the Displayed columns list can be removed at once by clicking

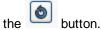

#### **Add All Columns**

 All of the columns in the Available columns list can be added to the Displayed columns list at once by clicking the button.

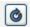

# **Unsaved Configuration Changes**

Once you have configured your Local Default or Personal Default search screen and click OK. Now use your customized search configuration. When you exit the search screen, if you have changed a search configuration, a message will be displayed. The message displayed is different for Local and Personal search configuration defaults.

 If you changed the Local Default this Unsaved Changes message will display.

Caution Click No here unless you want the search defaults for every entrée user updated.

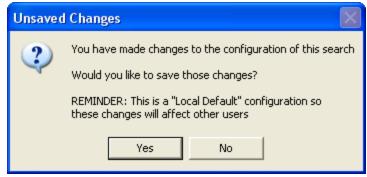

- If you changed the Personal Default configuration this message will display.
   Click Yes here if you want to save your recent changes as your new default.
- Click No here and your Personal Default configuration will not be changed

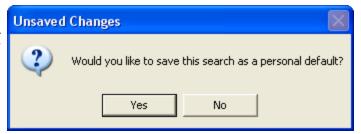

# 1.2.1 Grid Columns Tab

The Grid Columns tab is used to configure the default behavior of the current search screen. Here you can customize which columns will be displayed and their order, the default sort column and the default search column.

#### Controlling the Search Screen Grid Columns

- Move a column from the **Available Columns** list to the **Displayed Columns** list by selecting the column to move and clicking the button. You can do the reverse with the opposite arrow as you customize your configuration.
- Organize the column order in the **Displayed Columns** list using the arrows

Find a detailed explanation of the **Available / Displayed Columns** feature in the **Search Configuration Overview** section of this chapter.

Default Sort Column
 Once the columns to be displayed are added to the Displayed Columns area use this drop down menu to select your default sort column.

Click **OK** to save your selections.

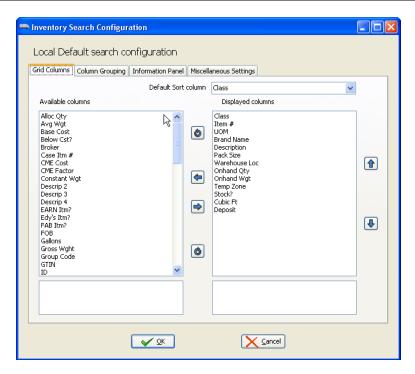

Example Typically Class, as seen in the image below, or Item # are used as the default sort column for Inventory Search.

| Class 🛮 🔻  | Item # | UOM  | Brand Name | Description                 | Pack Size | Warehouse Loc |
|------------|--------|------|------------|-----------------------------|-----------|---------------|
| APPETIZERS | 30118  | CASE | CONTESSA   | BATTERED GREEN BEANS        | 4/3#      | FA1322B       |
| APPETIZERS | 30133  | CASE | ALEXIA     | ONION RINGS BEER BATTERED   | 6/2.5#    | FA1261B       |
| APPETIZERS | 30145  | CASE | ANCHOR     | BREADED FIESTA BOLD POPPERS | 2/4#      | FA1302A       |
| APPETIZERS | 30147  | CASE | ANCHOR     | BREADED MAC & CHEESE WEDGES | 6/3#      | FA1222B       |

# 1.2.2 Column Grouping Tab

The Column Grouping tab is used to configure a hierarchical data structure in the Inventory Search screen and will become the default behavior of the current search screen. In the column grouping example below Class is first followed by Item # then Onhand Qty. The top column in the Displayed fields list is the first level of the grouping hierarchy.

# **Customizing Column Grouping**

- Move a column from the Available Columns list to the Displayed Columns list by selecting the column to move and clicking the button.
- Organize the column order in the Displayed Columns list using the arrows

Find a detailed explanation of the **Available / Displayed Columns** feature in the **Search Configuration Overview** section of this chapter.

• Click **OK** to save your default selections.

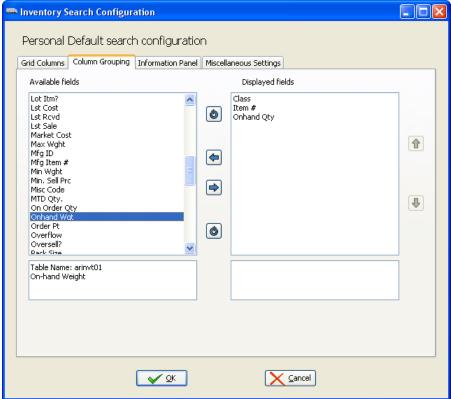

Example Here we see the columns grouped in the Inventory Search screen according to our Column Grouping tab settings above, Class, Item # and Onhand Qty. In Inventory Search once you open the 3 grouping levels the rest of the columns are displayed as shown in the **Anti-Oxidants** example here.

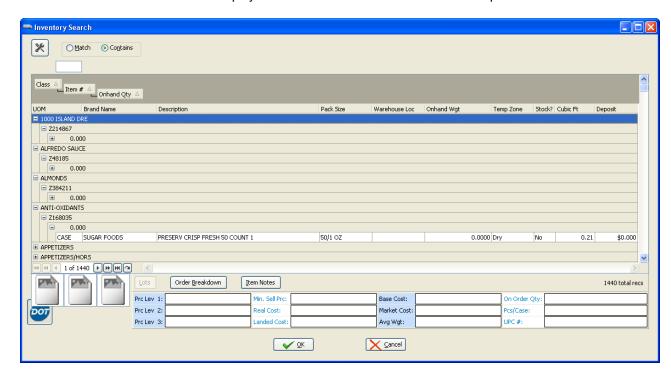

# 1.2.3 Information Panel Tab

The **Information Panel** feature is used to further customize your view of an item's information by adding more item information in the panel located in the lower section of the Inventory, Customer, Salesperson, Vendor, Invoice and Purchase Order search screens.

When you click an item in the Inventory search screen more item information can be displayed in the Information Panel below. Here you see the Information Panel display created by the Personal Default search configuration shown below.

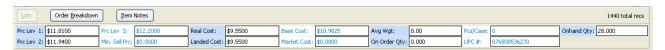

# **Customizing the Information Panel**

- Move a column from the Available Columns list to the Displayed Columns list by selecting the column to
  move and clicking the
  button.
- Organize the column order in the Displayed Columns list using the

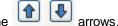

- Click **OK** to save your selections.
- The Preview area below will show the Displayed fields as they will appear in the Information Panel.

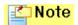

Find detailed explanations of the Available / Displayed Columns feature in the Search Configuration Overview section of this chapter.

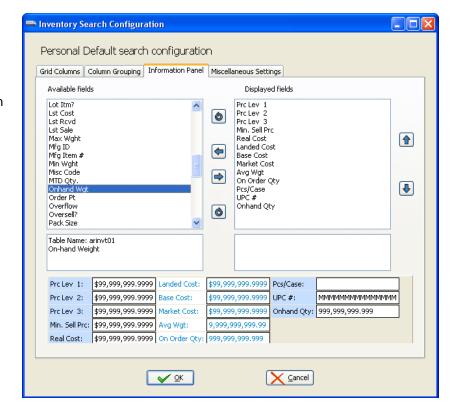

# 1.2.4 Miscellaneous Settings Tab

The **Miscellaneous Settings** tab options will vary for each of the files; Inventory, Customer, Salesperson, Vendor, Manufacturer, Comment, Invoice, Lot Location and Purchase Order.

 All search configuration dialogs in the system will have Search Style and Matching method on the Miscellaneous Settings tab.

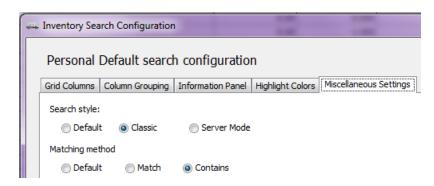

## Search Style

Select whichever search style works the best for your environment and make that the default for all of your searches. At NECS we have found that the "Classic" style can be faster than "Server Mode" and in other cases they are more or less the same speed in returning search results. Choose what works best in within your technology and networking environment.

- Default: The default search style is configured in the "Search System Options" utility found in System
  Options Additional Features. See the Additional Features section of the System Options chapter for
  more detailed information.
- Classic: To try and maximize performance in the search grid the "buffering" option is enabled. So it only physically loads a set number of records into the grid at any one time (currently set to 150 records). Column grouping is not supported in this search style. When you select it a message box will display warning you about this and ask if you would like to proceed.
- Server Mode: Collects all of the records in the database at once to load the search grid.

Having your Personal or Local Default configurations explicitly set to "Classic" Search Style overrides the default setting in System Preferences.

#### **Matching Method**

- **Default** The default matching method built into the entrée system for that screen.
- Match: By default the entrée V4 SQL search system will use Match. You can use the Up, Down, Home, End, Page Up and Page Down keys on your keyboard in the search screen once you run your initial search.
- Contains: Performs a partial match which is good if you only know a portion of the value you are looking for. The search screen will update immediately as you enter the search text, only showing items that contain the text you are typing.

Hot Tip! In each search configuration in the system you can override the Search Style or Matching

**method** setting on a "per search" basis using the **Configure** button and changing the options on the Miscellaneous Settings Tab.

At this time there are some files that only have the Matching method option in the Miscellaneous Settings
Tab. These files are: Purchase Order, Manufacturer, Vendor, Salesperson, Invoice, Comment and
Warehouse Location.

**Inventory Search Miscellaneous Settings** 

In addition to **Search Style** and **Matching method** you have the following options.

#### **Buttons:**

- . Show Lots button
- Show Order Breakdown button
- Show Item Notes button

If you do not have Lots turned on in entrée the **Show Lots** button will not be displayed.

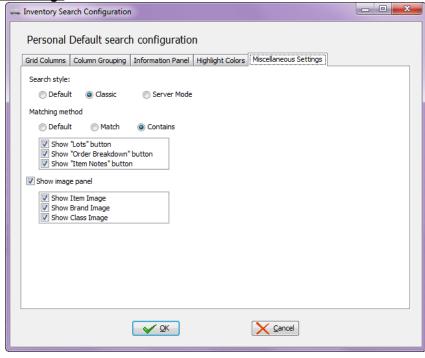

## Images:

• **Show Image Panel** - Check to display the image panel to the left of the Information Panel at the bottom of the inventory search screen.

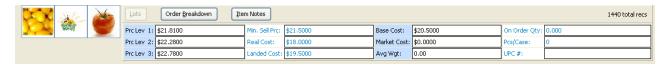

Once the Image Panel is enabled you can choose what images to display in the panel depending on the images you have in your entrée system.

- Show Item Image Assigned to the item in Inventory File Maintenance.
- Show Brand Image Added to entrée in Brand Maintenance and assigned to the item in Inventory File Maintenance.

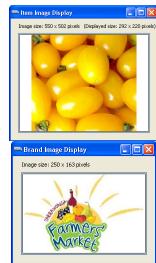

 Show Class Image - Added to entrée in Class Maintenance and assigned to the item in Inventory File Maintenance.

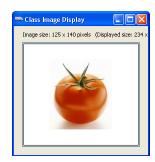

Customer Search Miscellaneous Settings

In addition to **Search Style** and **Matching method** you have the following options.

- Show Image Panel Check to display the image panel to the left of the Information Panel at the bottom of the search screen.
  - Show Customer Image -Assigned in entrée Customer File Maintenance.

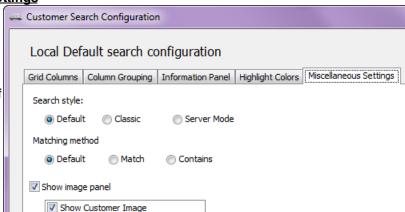

Example The Customer Search screen below shows the image panel in the lower left corner. When the customer's small image in the image panel is clicked a larger image is displayed in the Customer Image Display dialog box. Click the red **X** box to close the image display box.

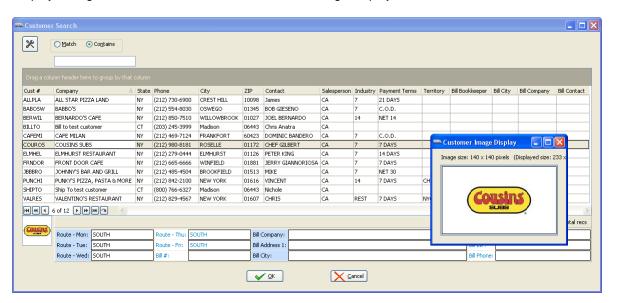

#### **Vendor Search Miscellaneous Settings**

In addition to **Search Style** and **Matching method** you have the following options you have the new vendor image.

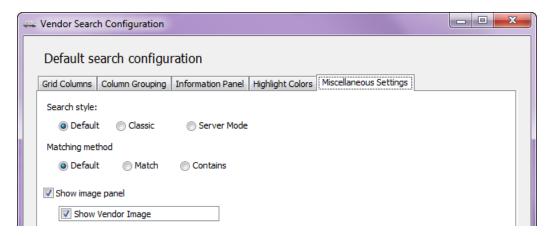

- **Show Image Panel** Check to display the image panel to the left of the Vendor Panel at the bottom of the search screen (image below).
  - Show Customer Image Assigned in entrée Vendor File Maintenance.

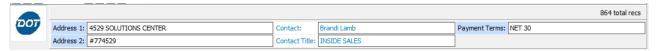

# 1.3 Inventory Search Screen

The Inventory Search screen will assist you in looking up any inventory item.

- Searches can be performed using any column in the search screen.
- Click the desired column and enter your search text in the white search text box that appears above the column.
- Typically the Item #, Description, Brand, Class or Manufacturer Item Number are used.

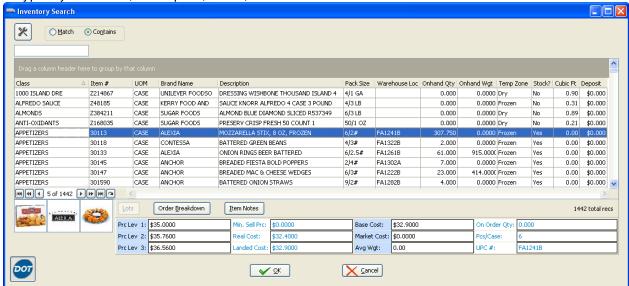

 When you click an item in the Inventory search screen more item information can be displayed in the Information Panel below if the configuration for the Information Panel tab has columns in the Displayed fields section in your search configuration.

## **Inventory Search Buttons**

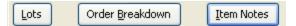

#### **Lots Button**

• If the currently selected item is a Lot based item the Lots button will be enabled as seen in the image below.

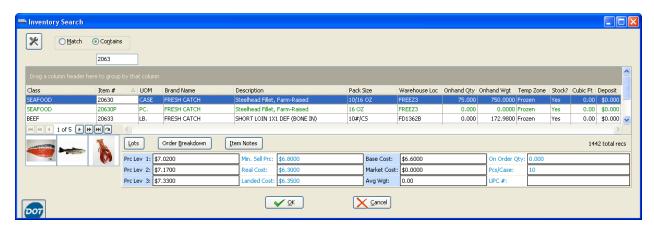

• Click the Lots button to view the Lot Listing details for the selected item.

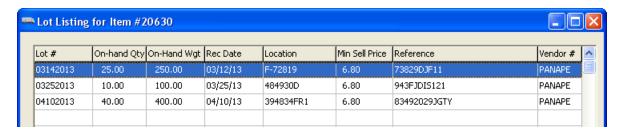

#### **Order Breakdown Button**

• Click the **Order Breakdown** button for the selected item to see the next seven days of orders. Here you see the information for a Lot Item.

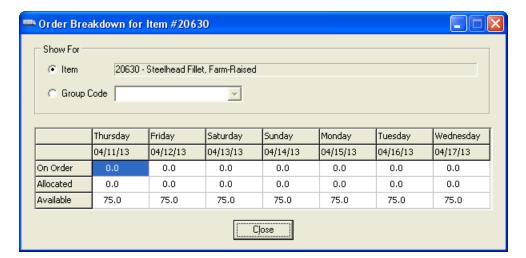

#### **Item Notes Button**

• Click the **Item Notes** button to view any notes on the item.

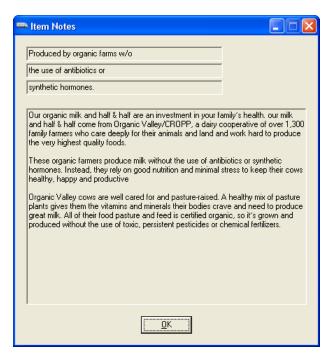

 If no there are no Item Notes this message box will display.

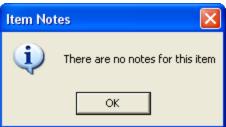

• See the <u>Search Configuration Overview</u> topic for more information about searching capabilities and options.

## 1.3.1 DOT Foods Inventory

The <u>entrée.DOT</u> software add-on module is designed for NECS **entrée** users who purchase from <u>Dot Foods</u>. It allows **entrée** users to automate procedures related to costs, pricing, purchasing and receiving, along with the ability to make your entire order guide from Dot Foods available to your customers.

Items purchased from Dot Foods can be integrated into the NECS **entrée** system providing you the ability to drastically increase the number of products you can supply to your customers – without having to increase the size of your warehouse.

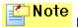

If your company does not have the **entrée.DOT** software module you will not see this feature.

**entrée V4 SQL** gives you the ability to control whether items from the **DOT Foods** catalog are visible or hidden in the Inventory Search screen.

The **DOT** icon in the lower left corner of the Inventory Search screen is the switch used to hide or show items from the **DOT Foods** catalog.

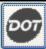

When the DOT icon is gray DOT Foods catalog items are hidden.

Click the gray DOT icon to load your DOT Foods Catalog items into the Inventory Search screen.

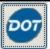

When the DOT icon is the color blue your DOT Foods catalog items are loaded and visible.

Click the blue DOT icon to hide the DOT Foods Catalog items again.

• In the Inventory Search screen DOT Foods item numbers usually begin with the letter 'Z' as seen in the example below.

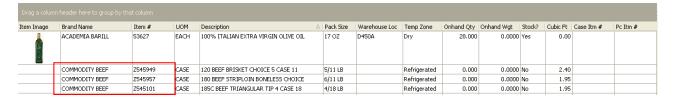

#### Manufacturer's Item Number and DOT Foods

## Why would you need the manufacturer's item number?

If you purchase from Dot Foods or would like to in the future this field will be used for those items. Also using the manufacturer and their item numbers on your **entrée** inventory items can assist you in the event of product recalls. Over 65 reports in **entrée** can print, group by and sort by Manufacturer ID, Manufacturer Name and Manufacturer Item Number as well as filter by Manufacturer ID.

**How to add manufacturer's item numbers**: Use Manufacturer File Maintenance to add manufacturers to the **entrée** system. Then add the manufacturer's item numbers to each item using the Vendor tab in Inventory File Maintenance.

# 1.4 Customer Search Screen

The Customer Search screen will assist you in looking up any customer in entrée.

• entrée will allow users to perform searches against any of the columns in the grid including customer number, company, bill to #, city, zip, and phone number.

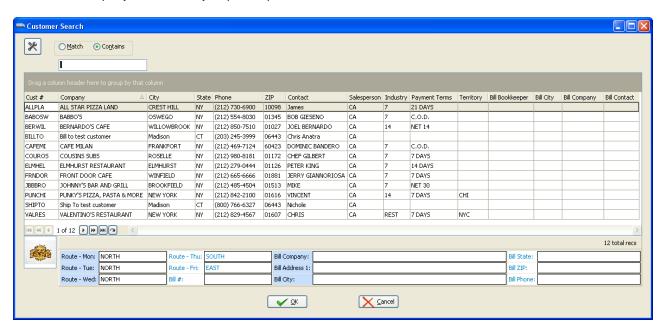

When the search configuration <u>Miscellaneous Settings</u> Show Customer Image option is enabled any
customer image assigned in entrée Customer File Maintenance will be displayed in the Image Panel. Click
the customer's small image and a larger image is displayed in the Customer Image Display box as shown
below.

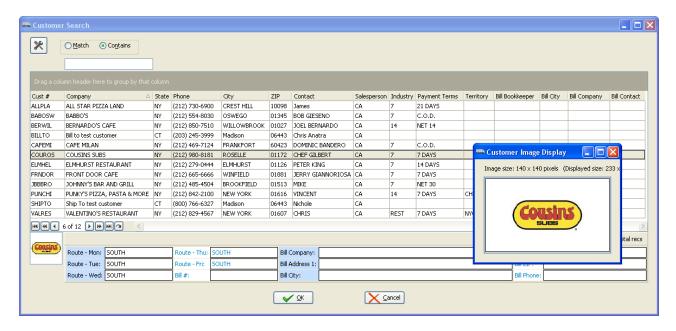

Example This is an example of customers grouped by City in the Customer Search when the column header was dragged to the group by area.

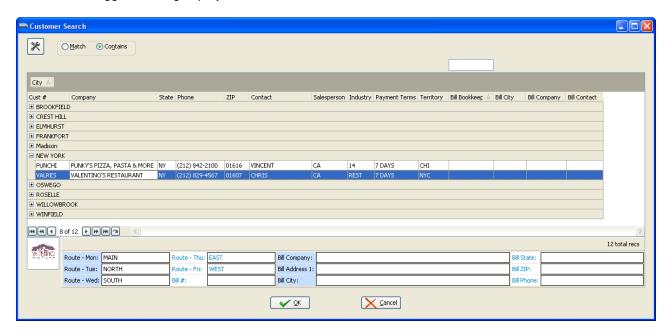

• See the <u>Search Configuration Overview</u> topic for more information about searching capabilities and options.

# 1.5 Salesperson Search Screen

The Salesperson Search screen will assist you in looking up any Salesperson or Broker.

• entrée will allow users to perform searches against the salesperson's number or the salesperson's name.

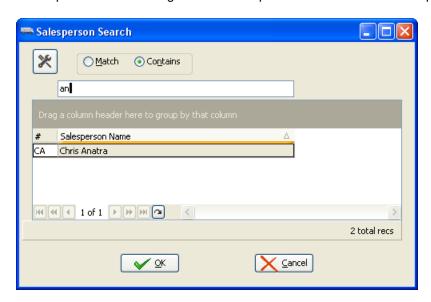

Example This is an example of a search using the Salesperson Name field using the letters 'an' with the Information Panel displayed.

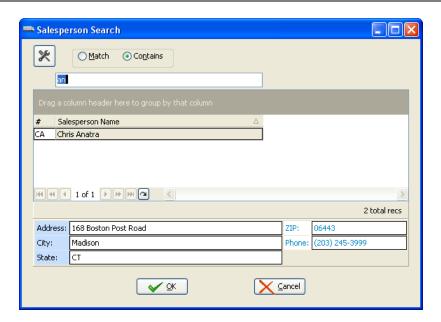

• See the <u>Search Configuration Overview</u> topic for more information about searching capabilities and options.

# 1.6 Vendor Search Screen

The Vendor Search screen will assist you in looking up any vendors that have been added to the system using Vendor File maintenance.

• Searches can be performed using any column in the search screen grid.

Example This is an example of a search using the Company field using the letters 'do' with the Information Panel displayed below.

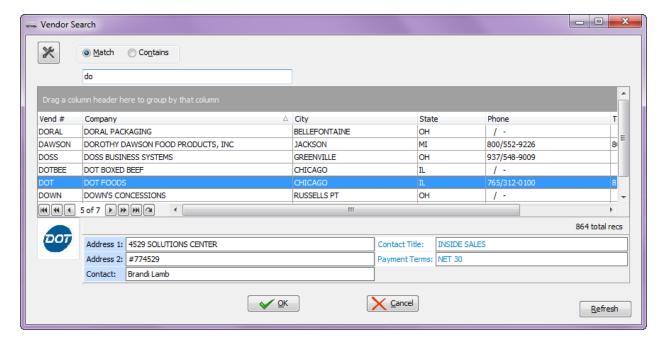

- Click the desired column and enter your search text in the white search text box that appears above the selected column.
- See the <u>Search Configuration Overview</u> topic for more information about searching capabilities and options.

# 1.7 Manufacturer Search Screen

The Manufacturer Search screen will assist you in looking up any vendors that have been added to the system using Manufacturer File maintenance.

- Searches can be performed using any column in the search screen.
- Click the desired column and enter your search text in the white search text box that appears above the column.

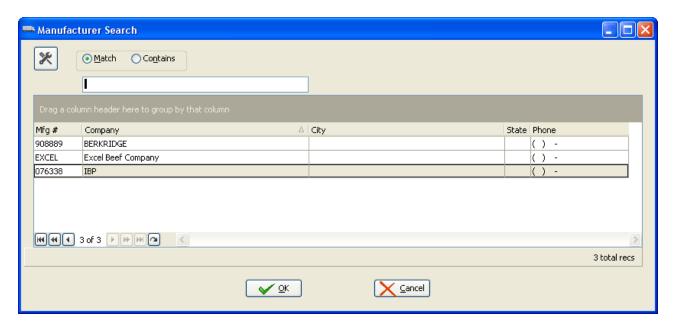

• See the <u>Search Configuration Overview</u> topic for more information about searching capabilities and options.

# 1.8 Comment Search Screen

The Comment Search screen will assist you in looking up any Comment ID.

- entrée will list each line of text in the comment on the Comment Search screen.
- When selecting a comment be sure to select the first line of the desired comment.
- The Comment Search screen displays the comment ID and the Comment Text. In the image here the search text box is over the Comment Text field where you can enter text or words to search for in the Comment Text field. In this example we searched for 'time' in the Comment Text with the results you see below.

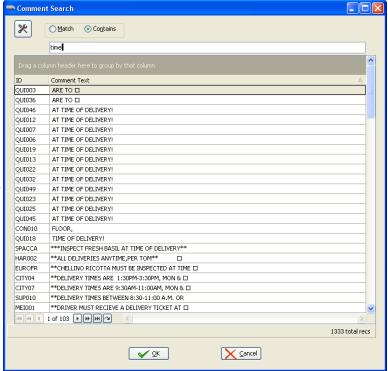

Example This is an example of comment grouped by ID in the Comment Search when the column header was dragged to the group by area.

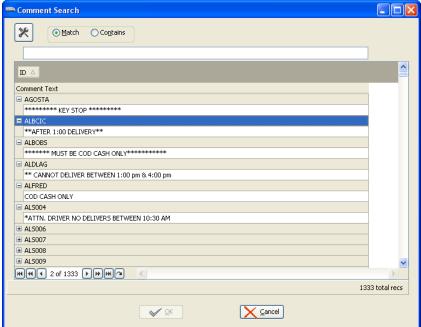

 See the <u>Search Configuration Overview</u> topic for more information about searching capabilities and options.

# 1.9 Invoice Search Screen

The Invoice Search screen will assist users in looking up any invoice number. The addition of "Current" or "History" file selection along with the Match / Contains feature allows you to perform a more focused search especially when looking for an older invoice that may be in the History file.

entrée will allow users to perform searches against any column including the invoice number, customer number, invoice date, order number, ship to company, and the bill to company.

• Invoices that have been moved to the history files by the Close Period Utility may also be searched for here.

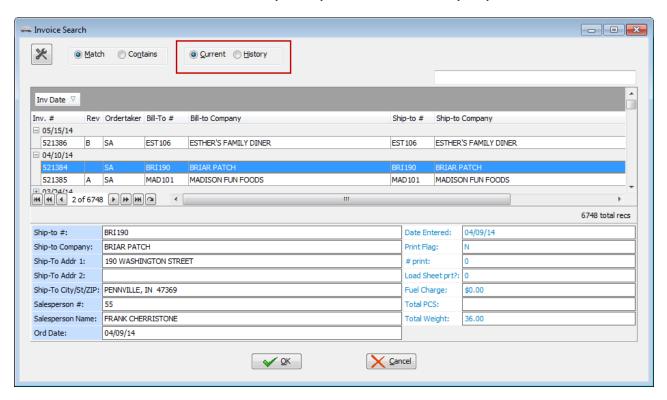

When a date field is selected the calendar is displayed to allow you to search by date.

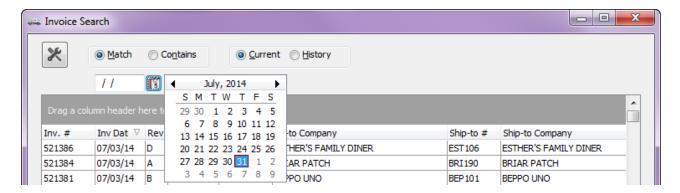

# Example

This is an example of invoices grouped by **Bill-to Company** in the Invoice Search when the column header was dragged to the group by area.

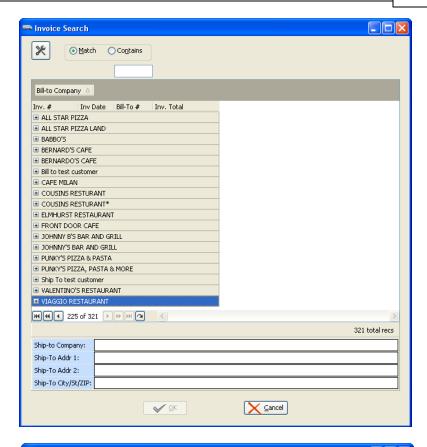

# 2+2\*\* Example

This is an example of invoices grouped by **Inv Date** in the Invoice Search when the column header was dragged to the group by area.

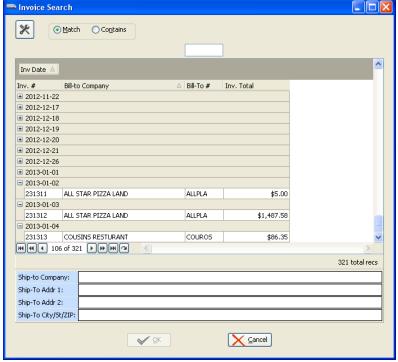

• See the <u>Search Configuration Overview</u> topic for more information about searching capabilities and options.

# 1.10 Warehouse Location Search screen

The **Warehouse Location Search** screen is accessed in the File menu and will assist users in looking up any Lot's location ID.

 The Warehouse Location search screen can display these fields for lots: Location, Reference, Description of the location, and the designated ltem # for that location.

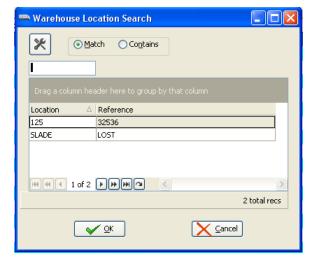

- The Warehouse Location search screen is only search-able on the Location field.
- In this example the Information Panel below has been enabled by adding columns to the Displayed fields list above.

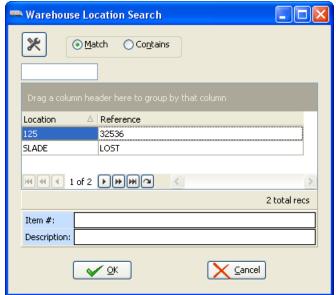

• See the <u>Search Configuration Overview</u> topic for more information about searching capabilities and options.

# 1.11 Purchase Order Search Screen

The Purchase Order Search screen will assist users in looking up any purchase order numbers. entrée allow users to perform searches against any column including the purchase order number, vendor number, and the vendor name.

- Hot Tip! Use the Current / History file selection options to limit the number of records searched.
  - Searching the "Current" Purchase Order file will not include "Closed" Purchase Orders.
  - Searching the "History" file will show you the "Closed" Purchase Orders.

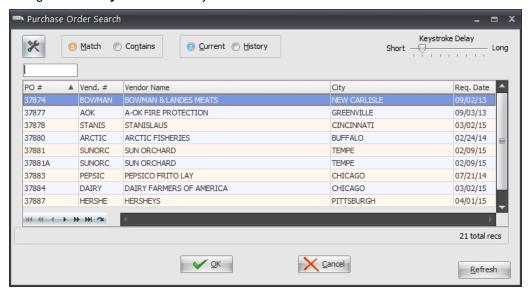

Example The example below the PO Search Configuration dialog where you can customize the columns to be displayed in the search.

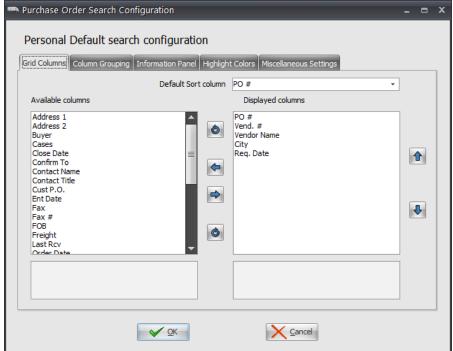

 See the <u>Search Configuration Overview</u> topic for more information about searching capabilities and options.